## 事業者システム 200904 の変更点について

## 1 事業者情報管理画面の変更点

1 加算項目の追加

Ē  $\overline{\phantom{a}}$  $\overline{\phantom{a}}$  $\overline{\phantom{a}}$ 

2 提供サービス編集画面の変更(切替タブの追加)

今回の平成 21 年 4 月報酬改正に対応するために新たな加算項目を追加し、そ の他の項目についても国保連合会のインターフェース仕様に合わせる形で対応 します。

【事業者メンテナンス画面のレイアウト】

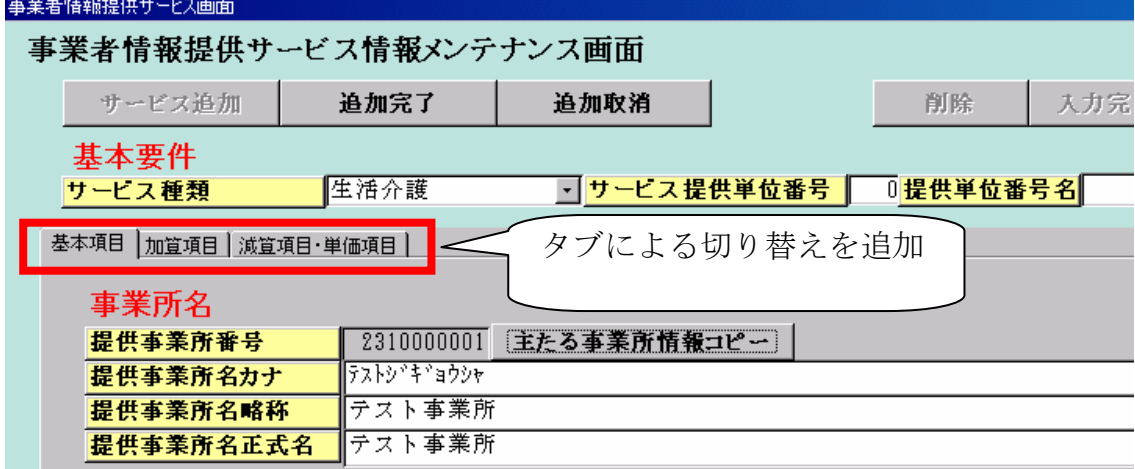

事業所情報について「基本項目」「加算項目」「減算・単価項目」画面を新た に追加し、3つのタブにより切替を行なうように変更

①「基本項目」画面

事業所名、基本報酬算定要件を入力する画面

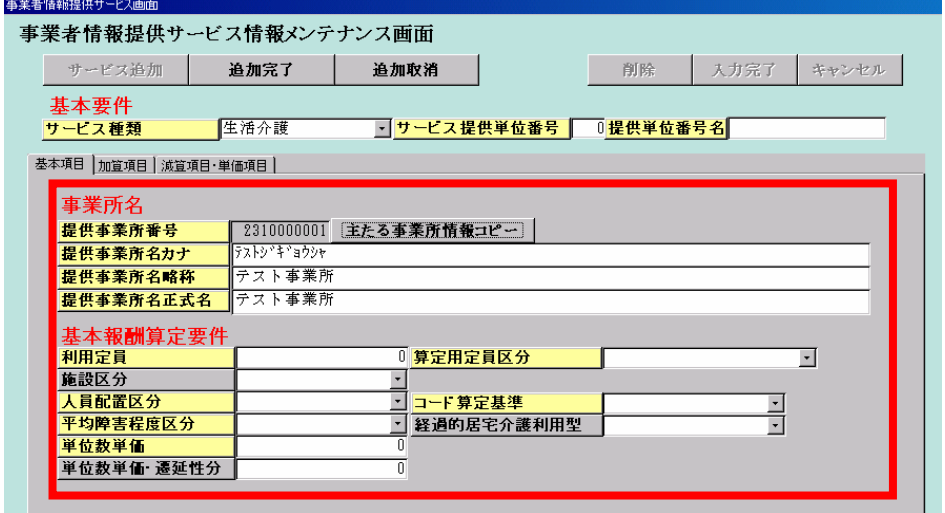

## ②「加算項目」画面

平成 21 年 4 月報酬改正に対応した加算要件を入力する画面

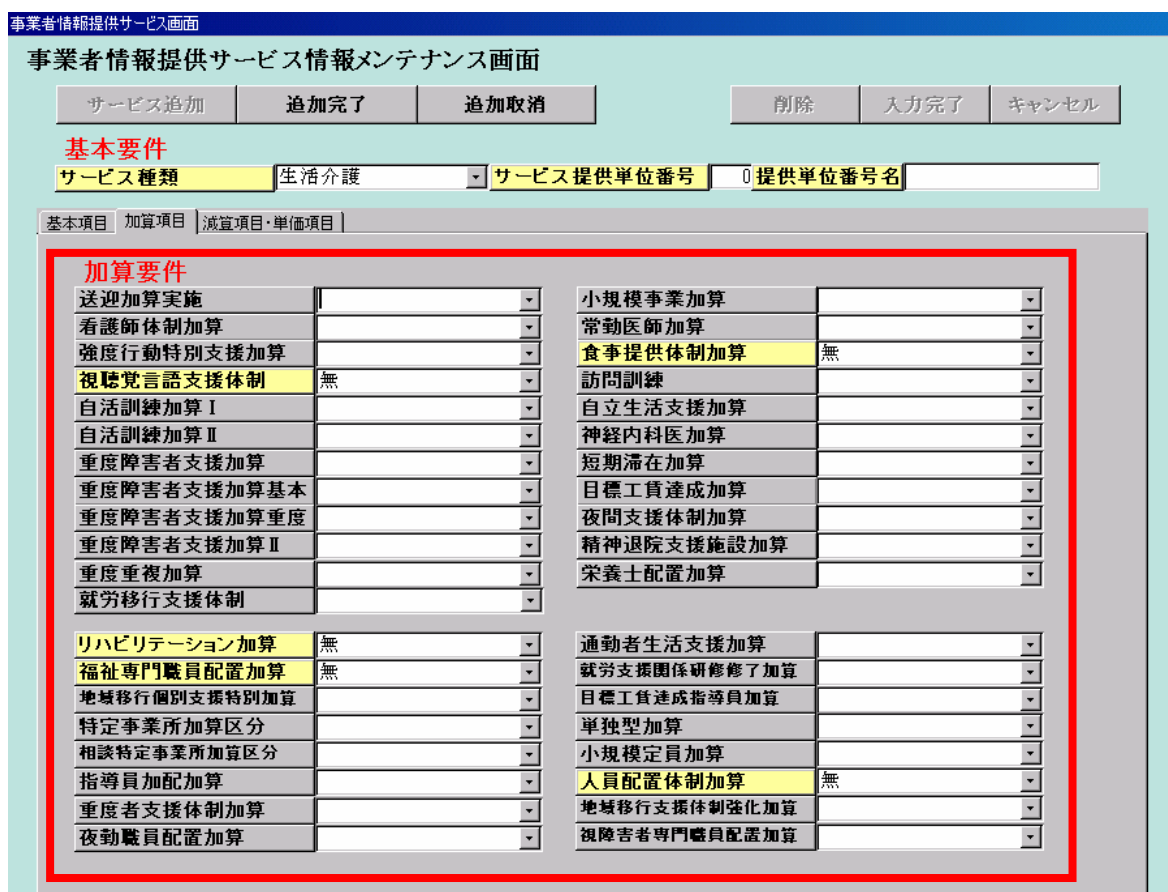

# 国保連仕様に合わせて追加する項目

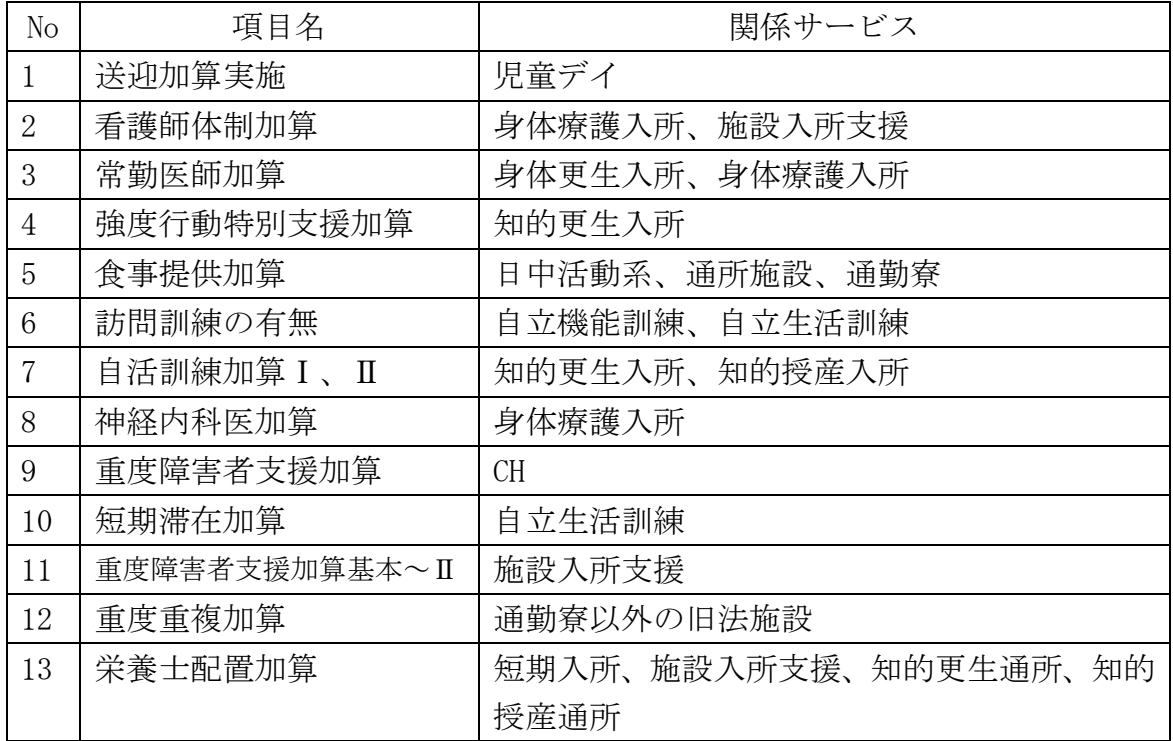

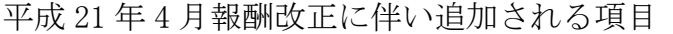

| No             | 項目名         | 関係サービス                   |
|----------------|-------------|--------------------------|
| $\mathbf{1}$   | リハビリテーション加算 | 生活介護、自立機能訓練、身障更生入所、身障    |
|                |             | 更生通所、身障療護入所、身障療護通所       |
| $\overline{2}$ | 通勤者生活支援加算   | 宿泊型自立訓練                  |
| 3              | 福祉専門職員配置加算  | 生活介護、児童デイ、CH、GH、宿泊型自立訓練、 |
|                |             | 自立機能訓練、自立生活訓練、就労移行支援、    |
|                |             | 就労継続支援                   |
| $\overline{4}$ | 就労支援関係研修修了加 | 就労移行支援                   |
|                | 算           |                          |
| 5              | 地域移行個別支援特別加 | CH、施設入所支援、GH、宿泊型自立訓練     |
|                | 算           |                          |
| 6              | 目標工賃達成指導員加算 | 就労継続支援B型                 |
| $\overline{7}$ | 特定事業所加算区分   | 居宅介護、重度訪問介護、行動援護         |
| 8              | 単独型加算       | 短期入所                     |
| $\overline{9}$ | 相談特定事業所加算区分 | 相談支援                     |
| 10             | 小規模定員加算     | 施設入所支援                   |
| 11             | 指導員加配加算     | 児童デイ                     |
| 12             | 人員配置体制加算    | 生活介護                     |
| 13             | 重度者支援加算     | 就労継続支援                   |
| 14             | 地域移行支援体制強化加 | 宿泊型自立訓練                  |
|                | 算           |                          |
| 15             | 夜勤職員配置加算    | 施設入所支援                   |
| 16             | 視覚障害者専門職員配置 | 自立機能訓練                   |
|                | 加算          |                          |

平成 21 年 4 月報酬改正に伴い削除される項目

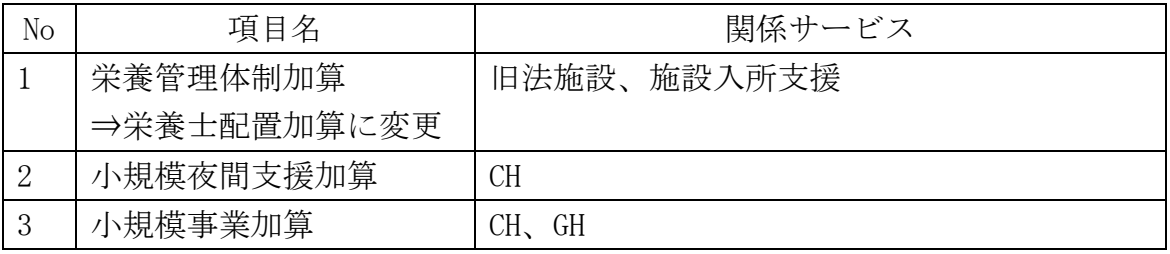

# ③「減算・単価項目」画面

減算要件、各種単価を入力する画面

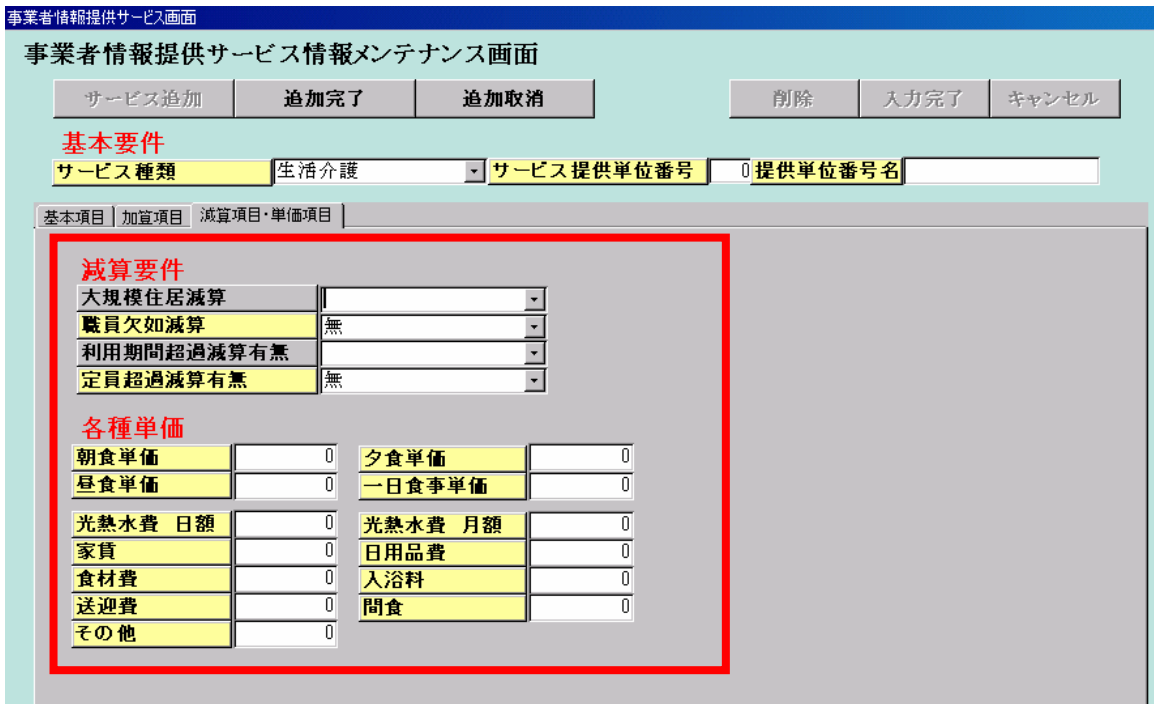

## 2 対象者管理画面の変更点

Ē  $\overline{\phantom{a}}$  $\overline{\phantom{a}}$  $\overline{\phantom{a}}$ 

1 加算要件の登録項目の削除

2 支給決定サービス欄の入力方法の変更

対象者管理画面について、従前までの「重度障害者支援体制加算(身体)」 「重度障害者支援体制加算(知的)」「自立支援生活支援加算対象者」「重度障害 者支援加算対象者」の入力項目を廃止し、支給決定サービス欄へ入力するよう に変更しました。

また、支給決定サービスの入力手順を変更するとともに、従前の任意入力項 目から必須入力項目へと変更しました。

【対象者管理画面のレイアウト】

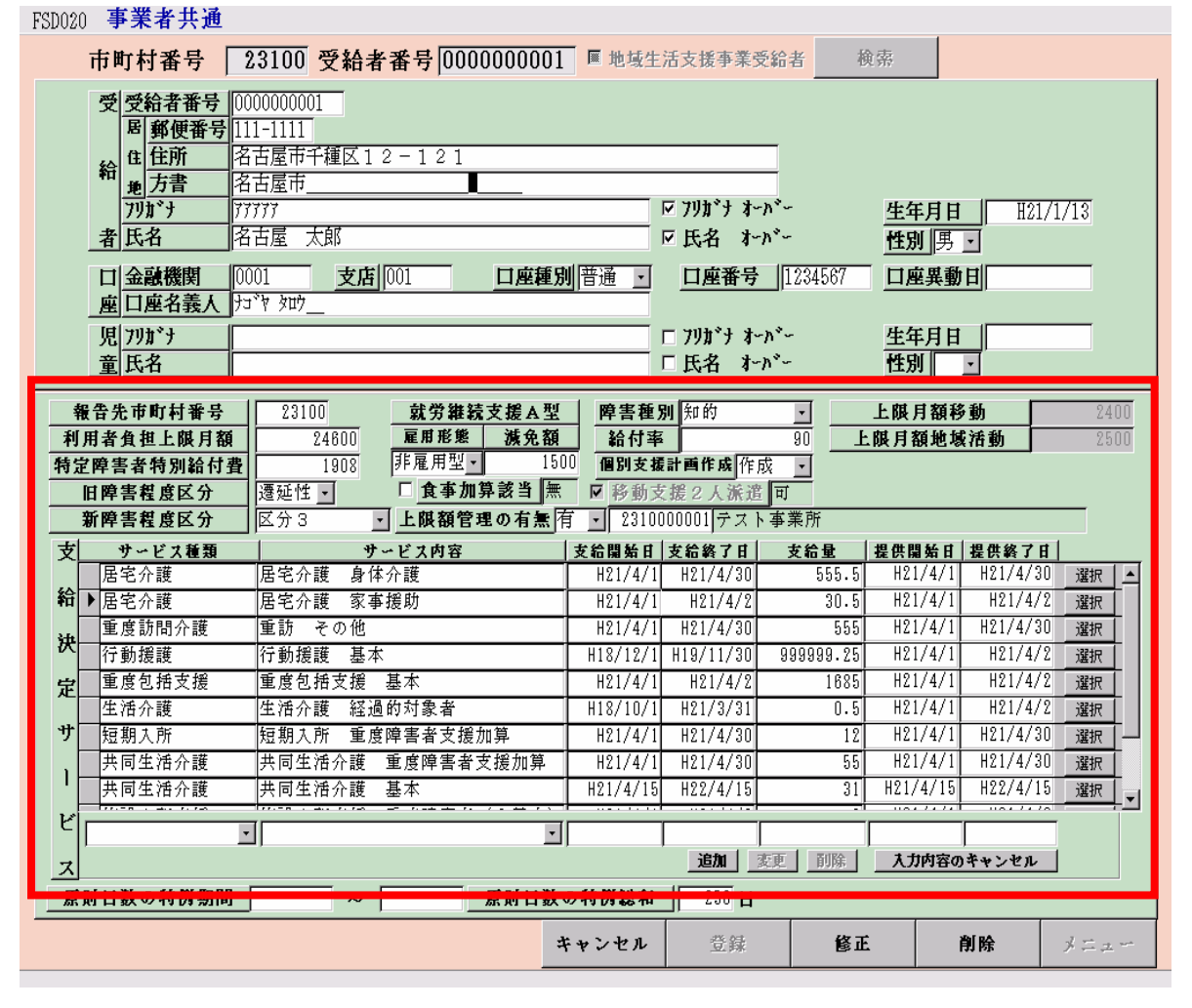

<修正項目>

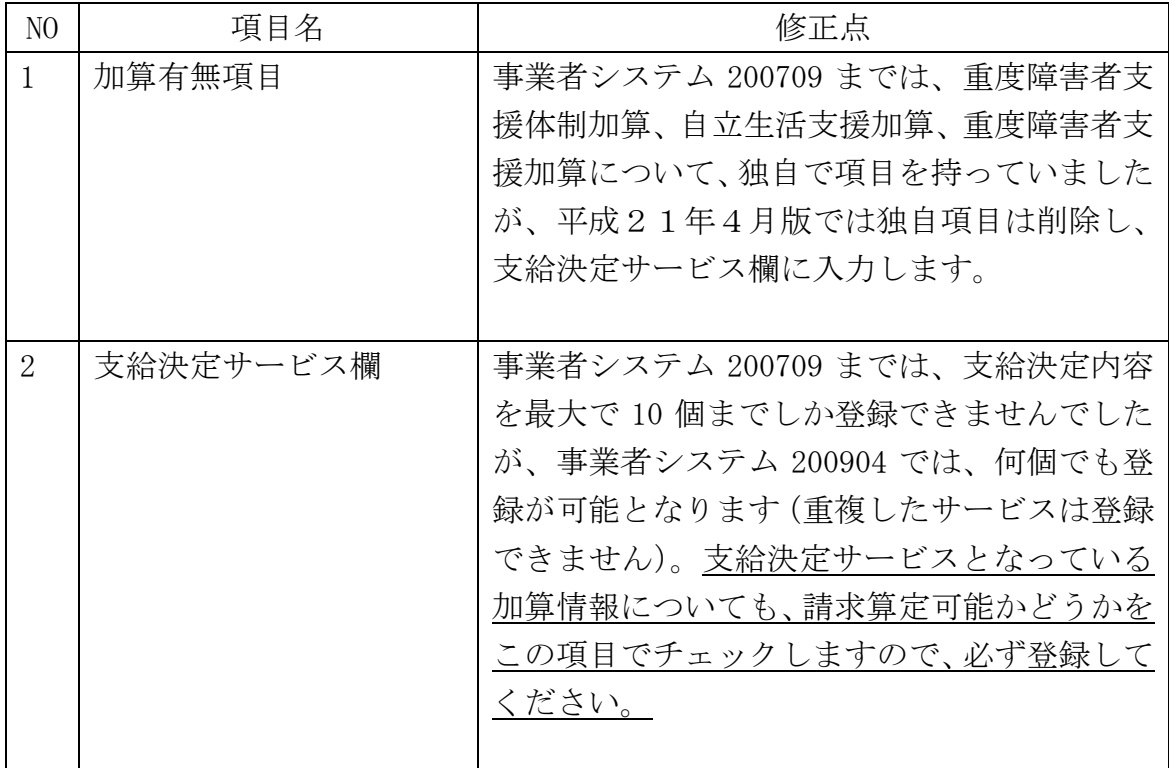

## 3 請求明細管理画面の変更点

ſ  $\overline{\phantom{a}}$  $\overline{\phantom{a}}$ 

「上限管理結果」にかかわらず、上限額管理加算が算定されるように変更

平成 21 年 4 月提供分より、利用者負担上限額管理加算について、利用者負担 額の合計が上限月額以下(管理結果「2」の場合、および上限管理事業所のみで 上限月額を超過した場合(管理結果「1」)も、上限管理加算が算定可能となっ たことに伴い、システムの算定条件を変更

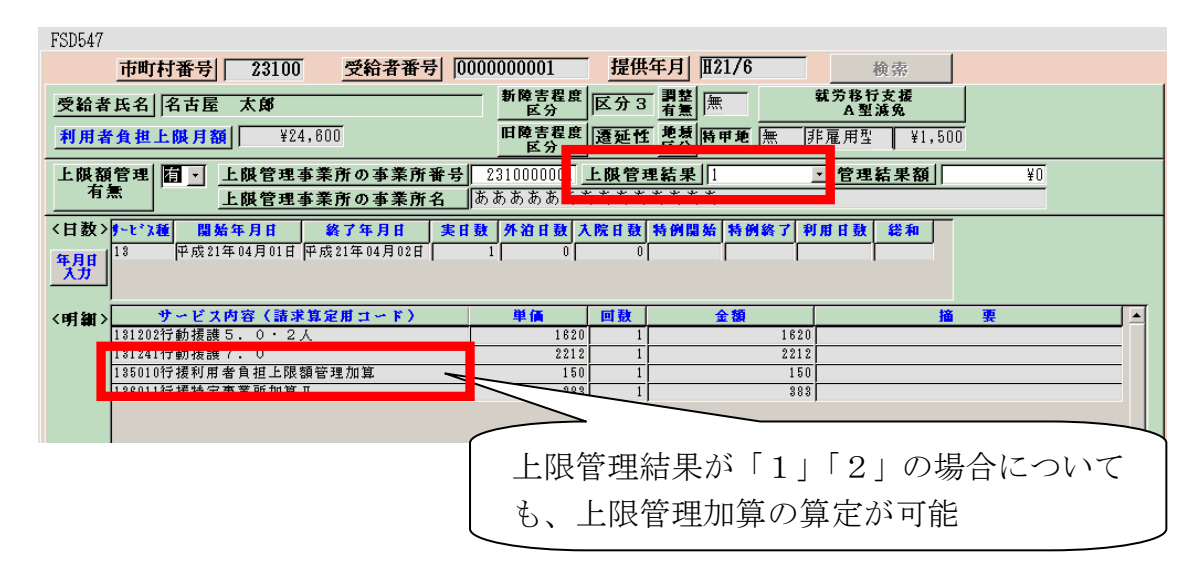

### 4 提供実績管理画面の変更内容

ſ  $\overline{\phantom{a}}$ 

1 加算情報を入力するための「加算情報入力画面」の追加

2「事業者情報」「受給者情報」の表示項目の変更

3「事業者情報管理画面」「対象者情報管理画面」への画面遷移対応

平成21年4月の報酬改正により、新たに追加された加算に対応した加算情 報入力画面を新たに追加しました。

また、画面上部の「事業者情報」「受給者情報」の表示項目を変更し、新たに 「障害程度区分」「契約情報」等の内容を追加しました。

さらに、サービス提供実績記録票画面から、「事業者情報管理画面」「対象者 管理画面」の画面遷移を可能としました。

#### 【提供実績管理画面のレイアウト】

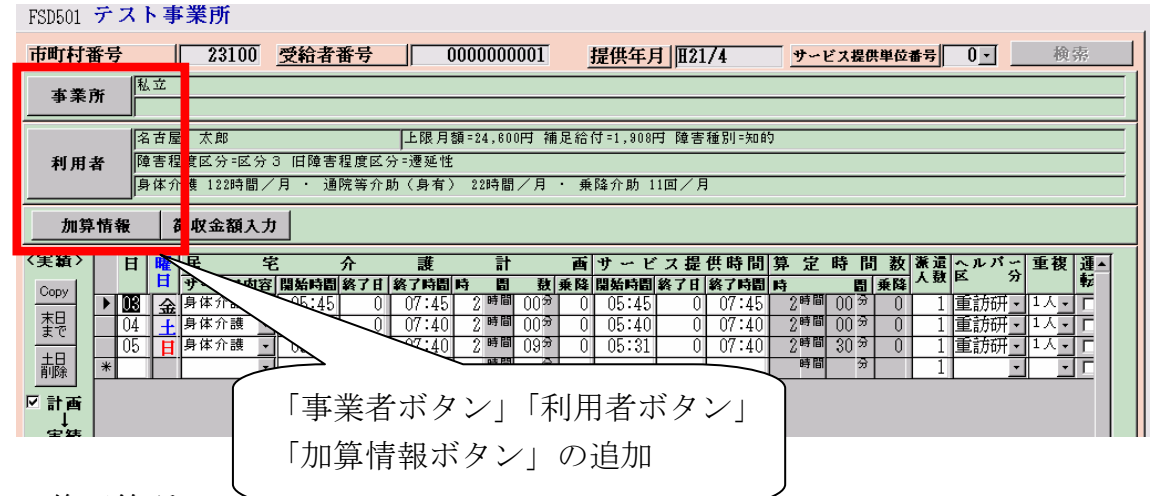

<修正箇所>

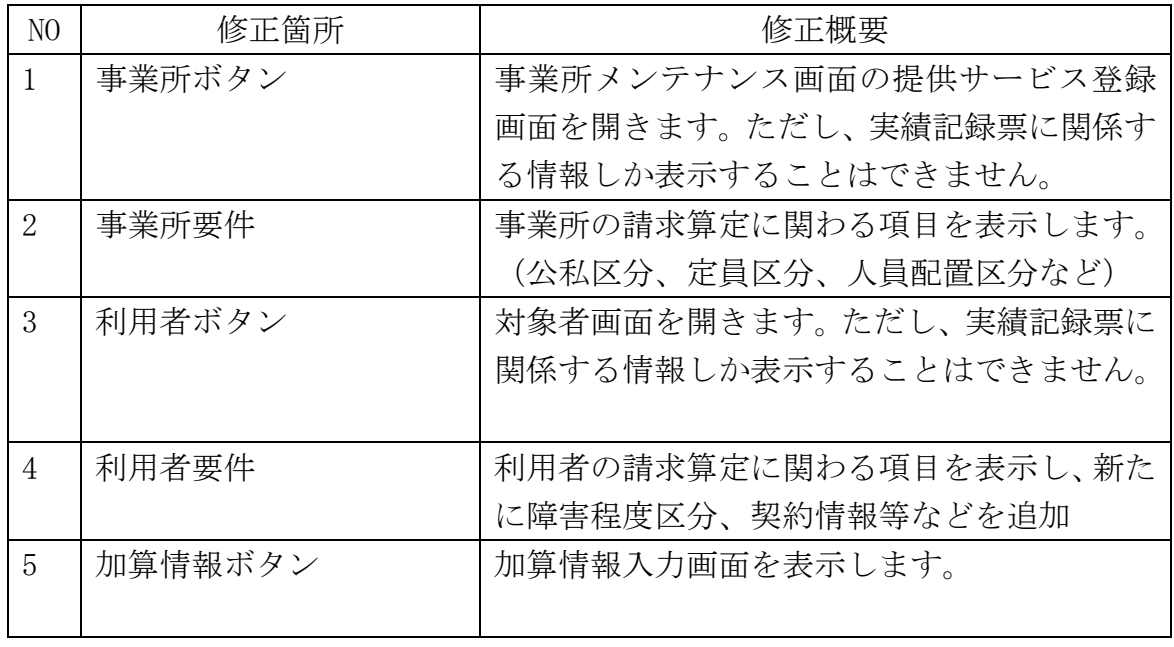

【加算情報入力画面のレイアウト】

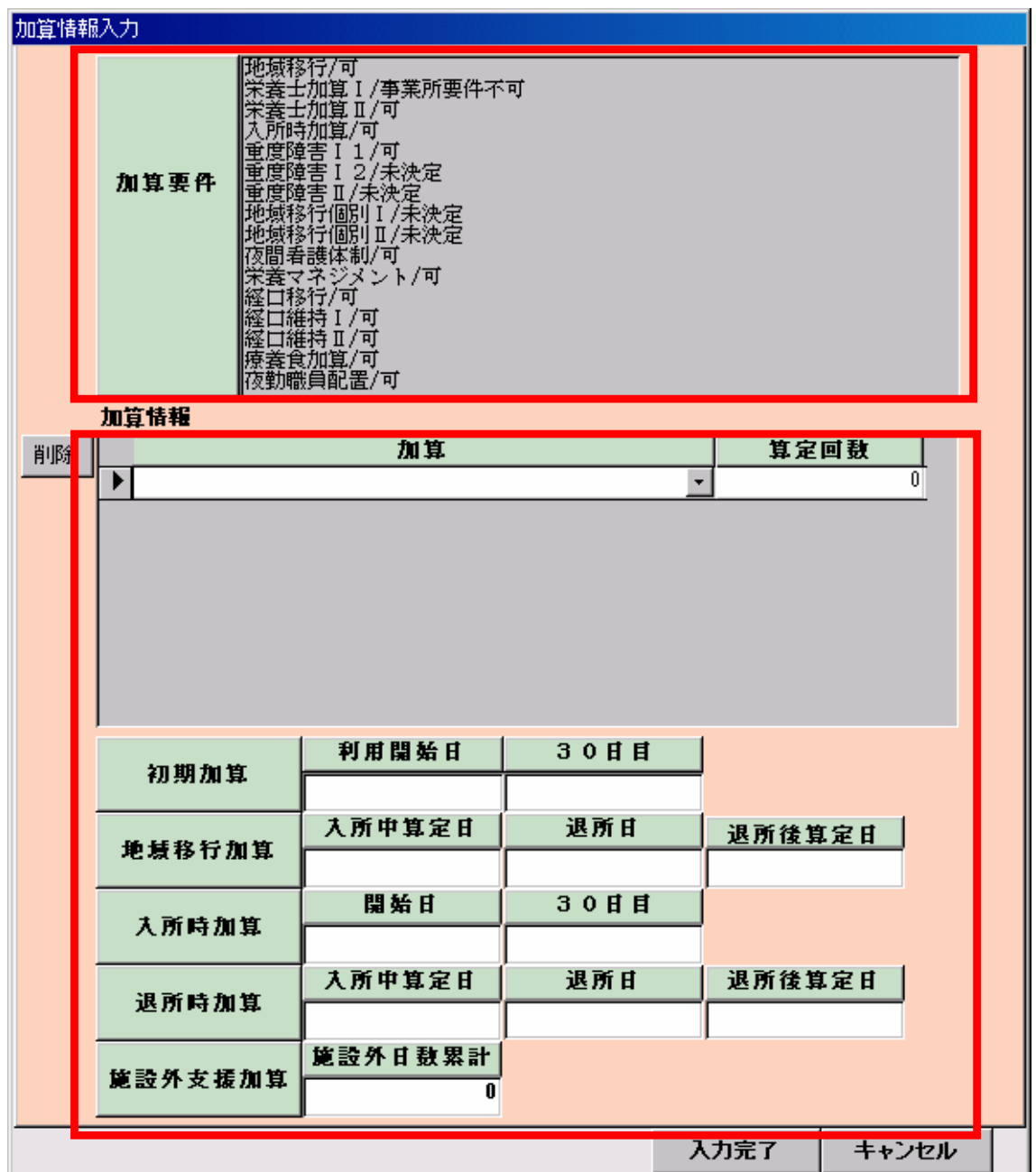

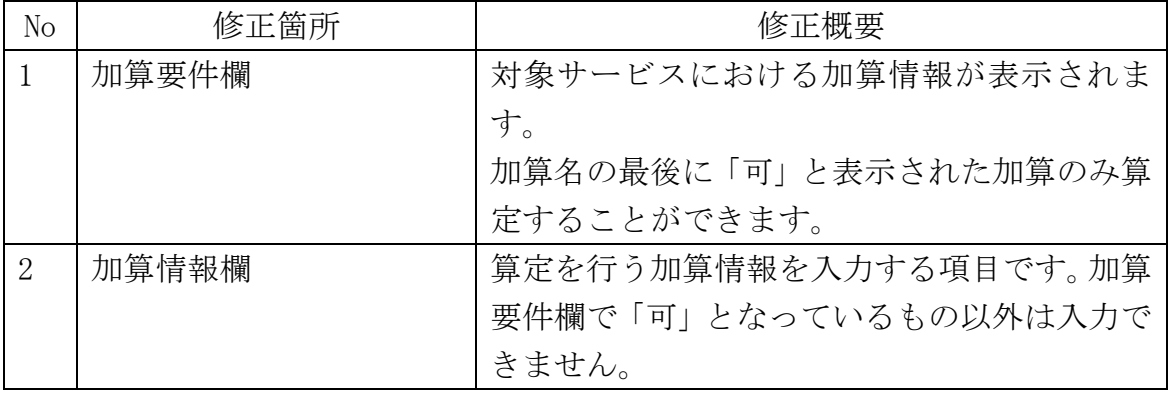

### 5 各サービスにおける入力時の注意事項

### (1) 居宅系サービスの変更点

- ① 居宅介護の変更点
- a 特定事業所加算、初回加算、緊急時対応加算への対応

 平成 21 年 4 月からの新しい加算として「特定事業所加算」「初回加算」「緊 急時対応加算」の算定に対応しました。

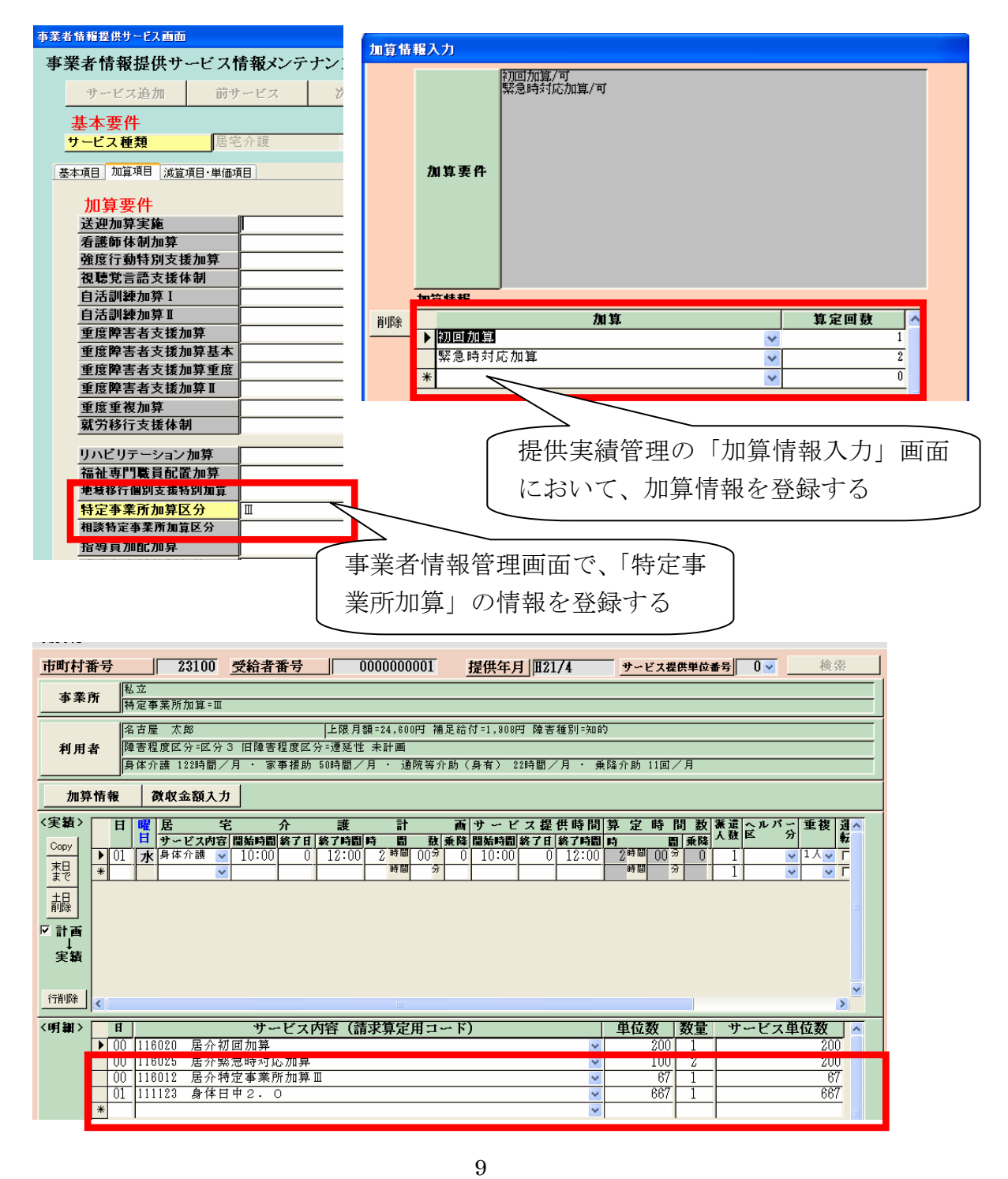

b 重度訪問研修者のコード算定への対応

平成19年9月版は、最初の3時間までは1時間ずつ算定されていましたが、 平成21年4月版については、最初の1時間までは1時間算定しますが、あと は、30分ずつコードを算定します。

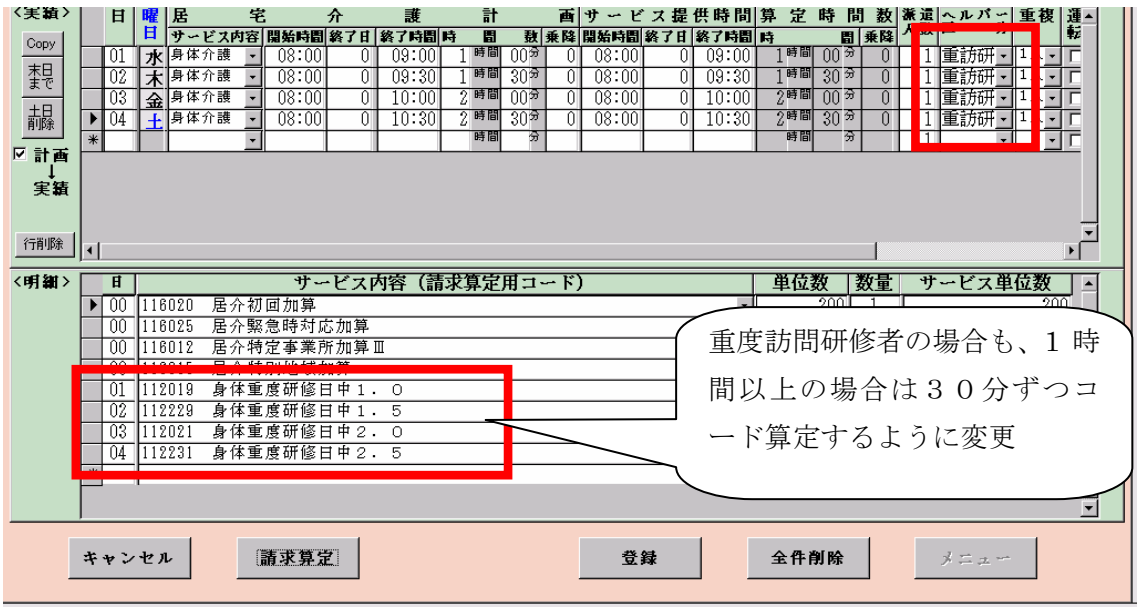

- ② 重度訪問介護の変更点
	- a 重度訪問介護の基本報酬(30 分単位)への対応 最初の1時間以降のサービス提供について、30分単位で算定が可能となる ように変更

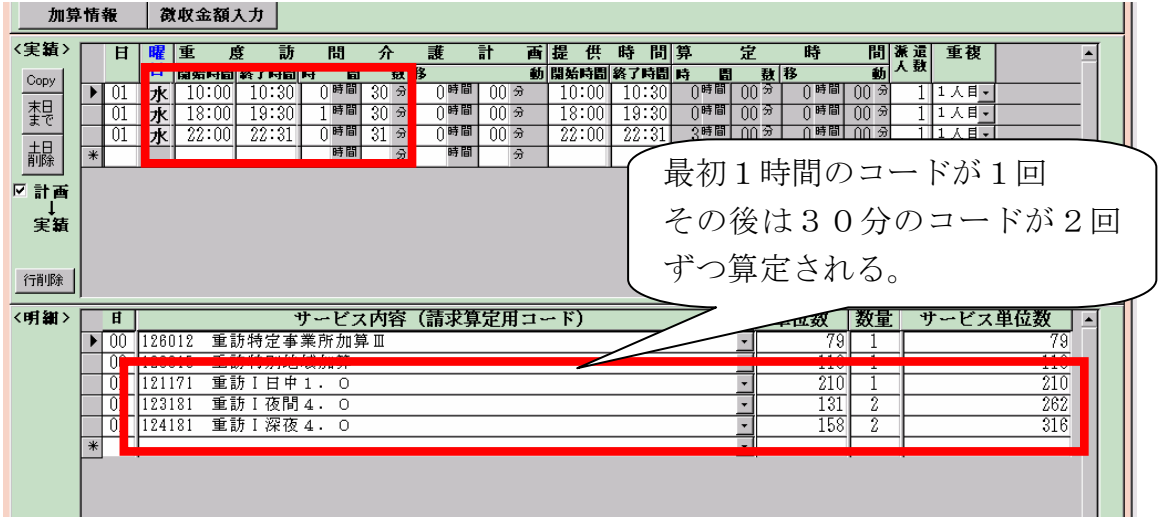

b 移動加算(2 人派遣)の請求算定への対応 移動加算について、2 人派遣時の請求算定ができるように変更

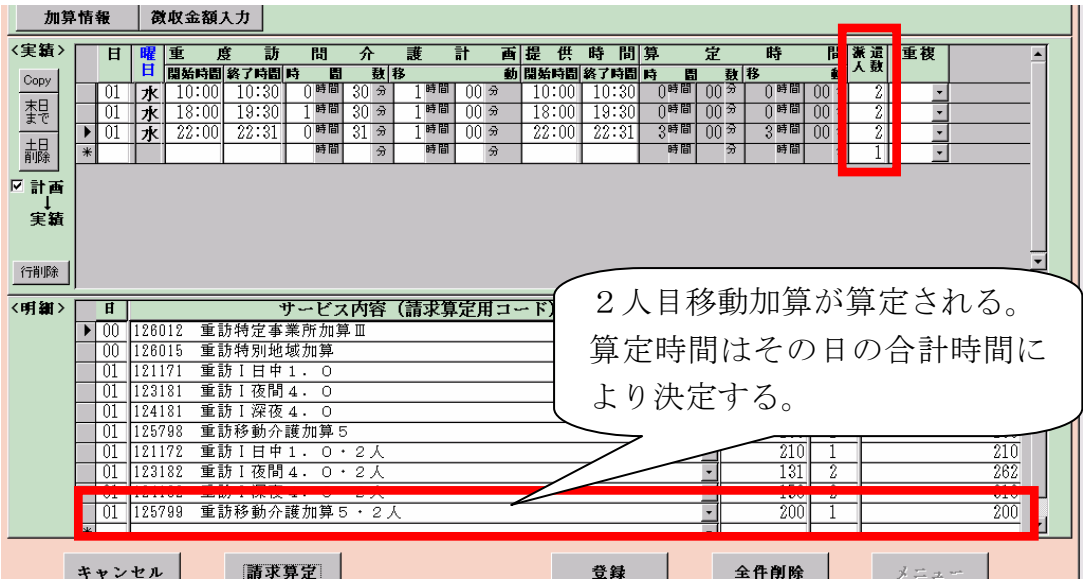

- c 特定事業所加算、初回加算、緊急時対応加算への対応 居宅介護の説明を参照
- ③ 行動援護の変更点
	- a 行動援護の4.5時間以上の請求算定への対応 最大8時間までの請求コードが追加され、時間数に応じてコードが算定され るように変更。

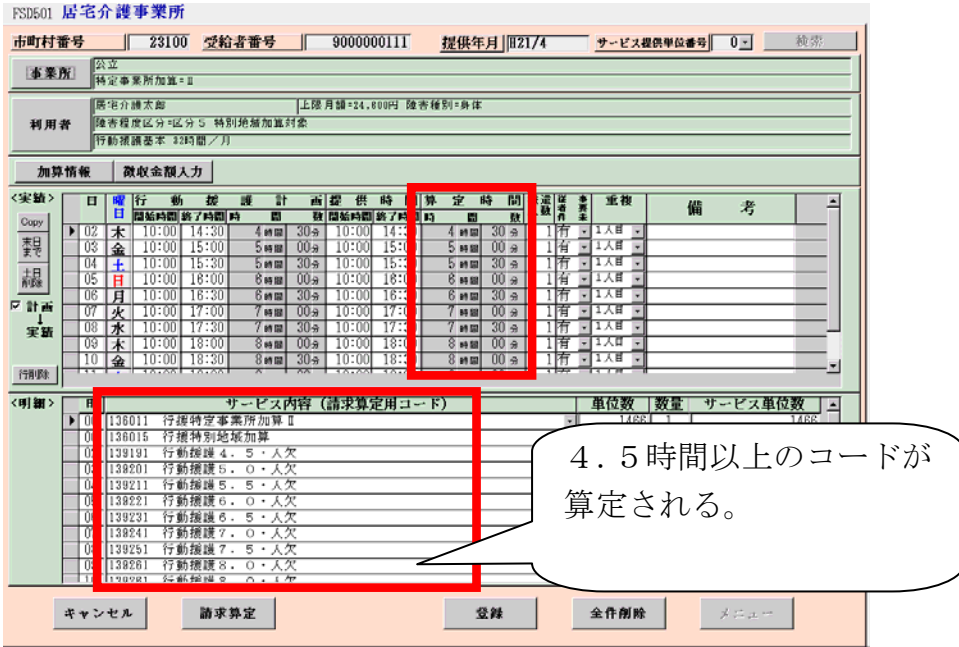

② 特定事業所加算、初回加算、緊急時対応加算への対応 居宅介護の説明を参照

## (2)施設系サービスの変更点

①事業者情報に登録が必要な加算について

【提供実績管理画面】図1

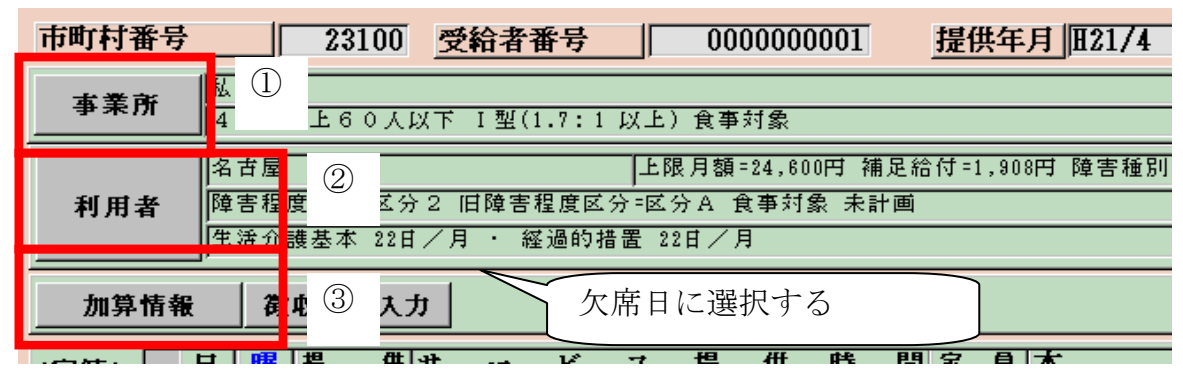

a 事業所要件の登録

例えば、福祉専門職員配置等加算のように事業所の算定要件の有無が関わる加算につい ては、まず事業者情報管理画面にて当該加算の登録が必要になる。

 事業者情報画面については、メニュー画面から入れるが、また提供実績管理画面におい ても入ることが可能になった。(図1①)

#### 【事業者情報管理画面】

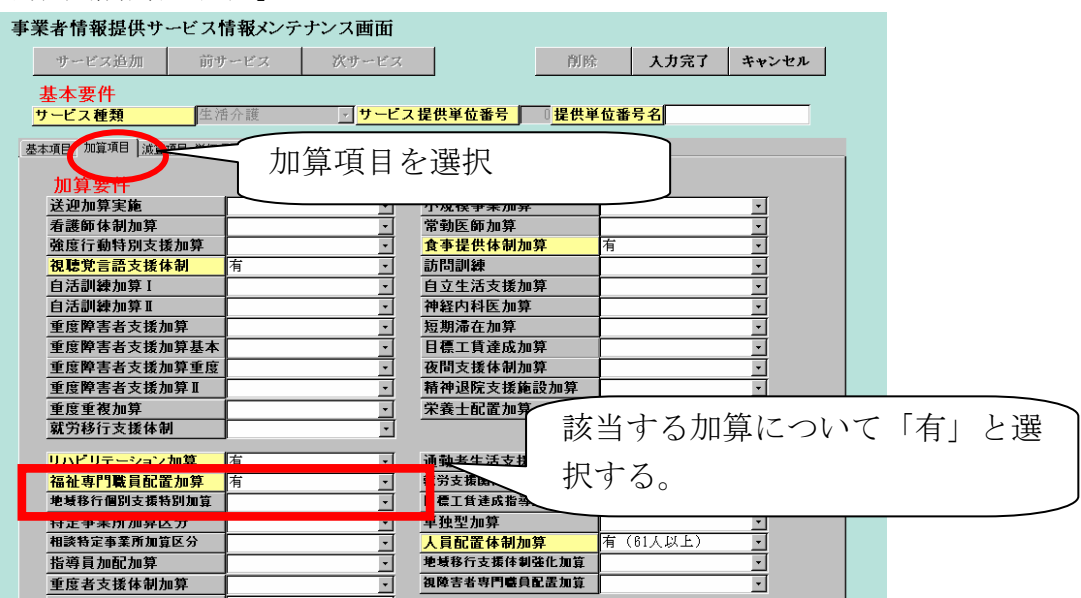

b加算情報の入力

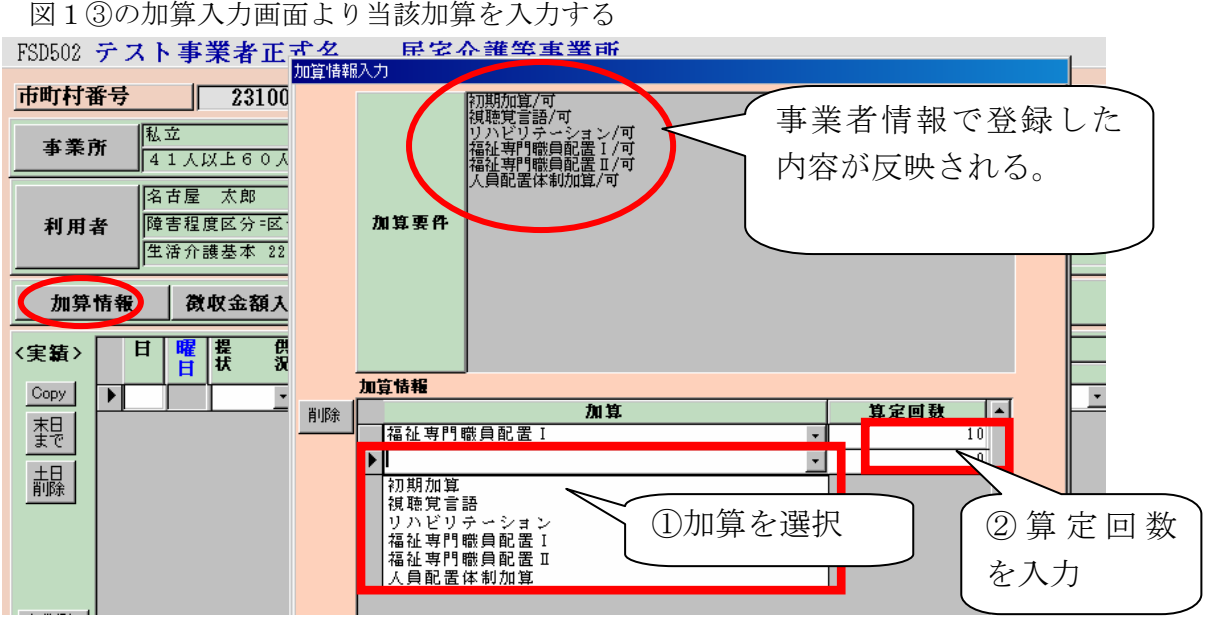

②対象者情報の登録が必要な加算について

a 対象者情報の入力

例えば、今回の改正で新設された短期入所の重度障害者支援加算については、対象者情 報の登録が必要になる。

 対象者の情報の登録については、メニュー画面の対象者情報管理から入ることもできる が、提供実績管理画面より入ることも可能になった。(図1②)

【利用者情報管理画面】

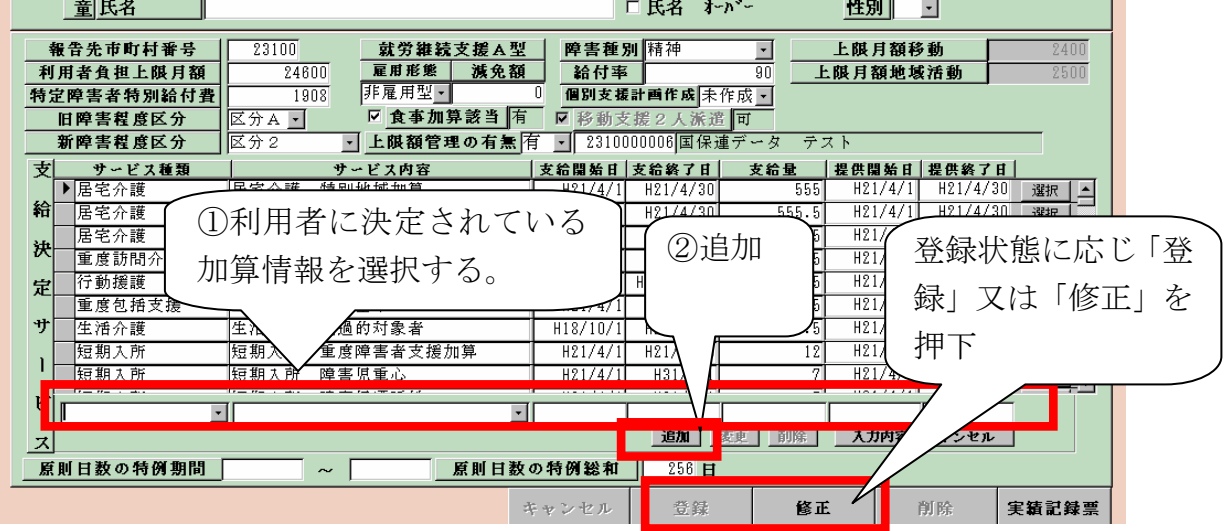

b 加算情報の入力をする。

#### ③短期入所の本体報酬の入力について

【提供実績管理画面】

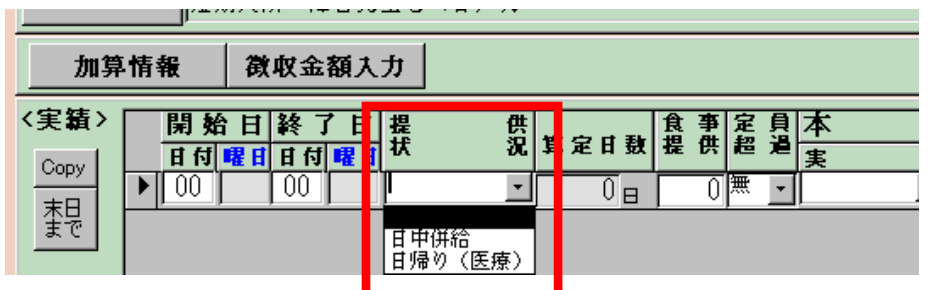

- a b以外の場合については、今までどおり、日付部分を入力するだけで可
- b 一日分の報酬が評価されない短期入所サービス報酬について 福祉型短期入所サービス費Ⅱ・Ⅳについては、上図の「日中併給」を選択する。 医療型特定短期入所サービス費については、上図の「日帰り(医療)」を選択する。

④施設外就労加算について

a 実績入力画面にて該当日に「1」を入力

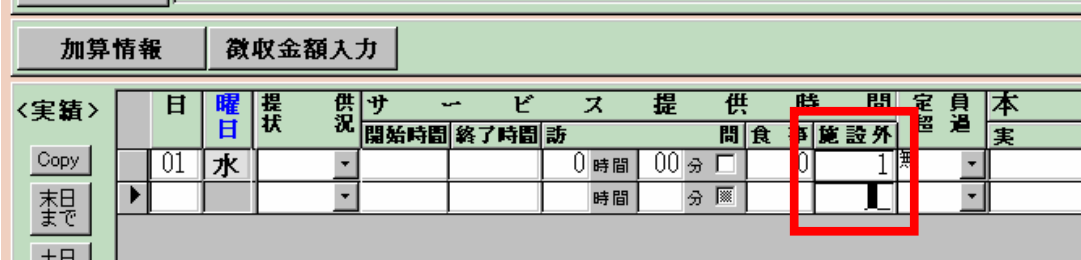

b 加算入力画面より加算算定回数を入力

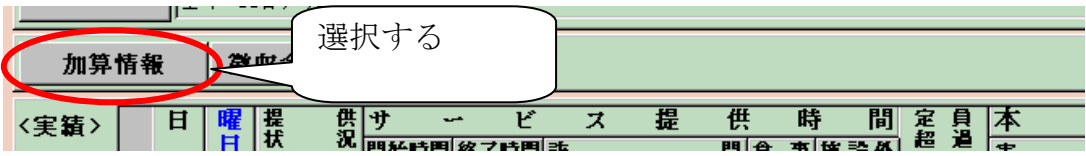

【加算情報入力画面】

↓

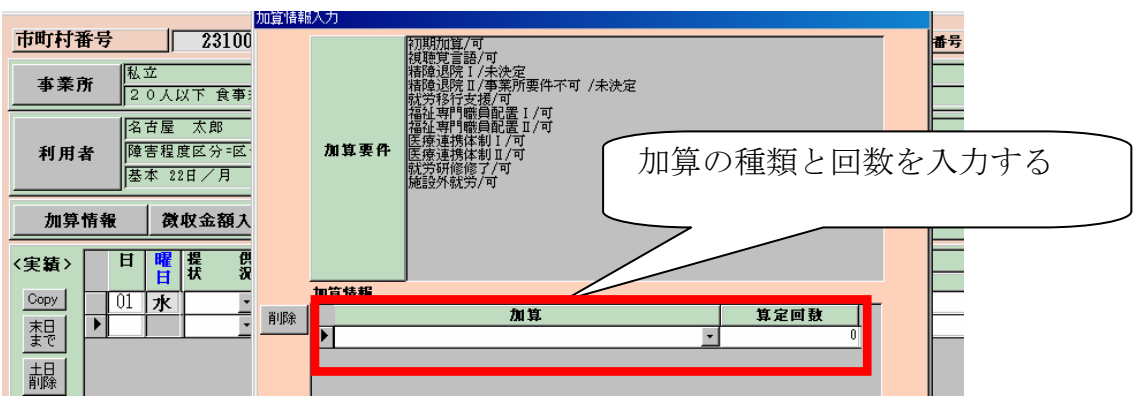

⑤ケアホーム・グループホームの体験型利用の算定について

体験型の報酬が算定される日について、その日ごとに体験利用欄にチェックをいれる

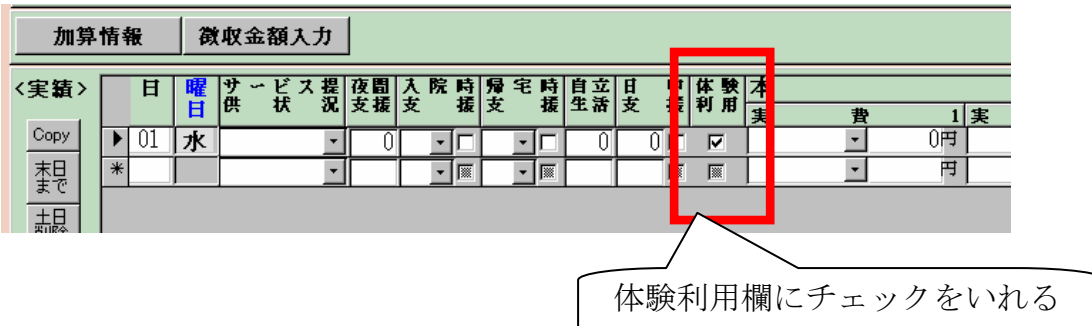

⑥欠席時対応加算

【提供実績管理画面】

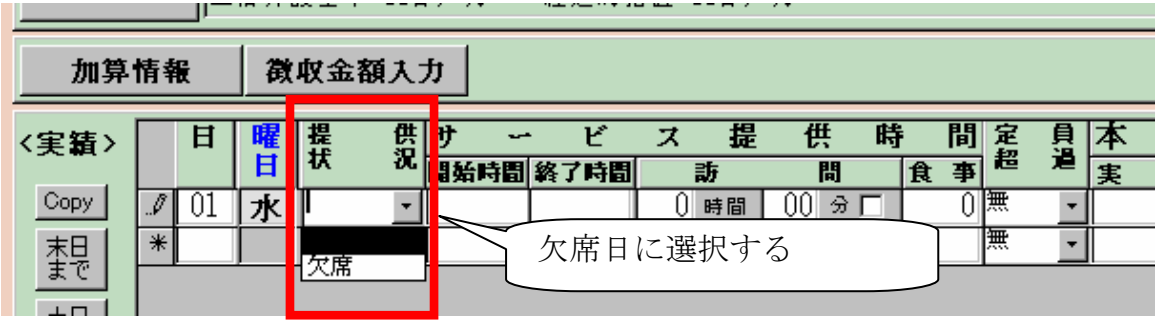